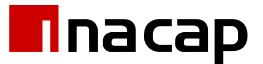

# Manual de Usuario

Ajustes de Reuniones - Microsoft Teams

**1** Fecha:08/06/2021 Autorizado por: José Luis Alvarado Realizado por: María Elena Errázuriz

## Índice

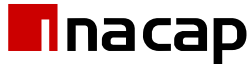

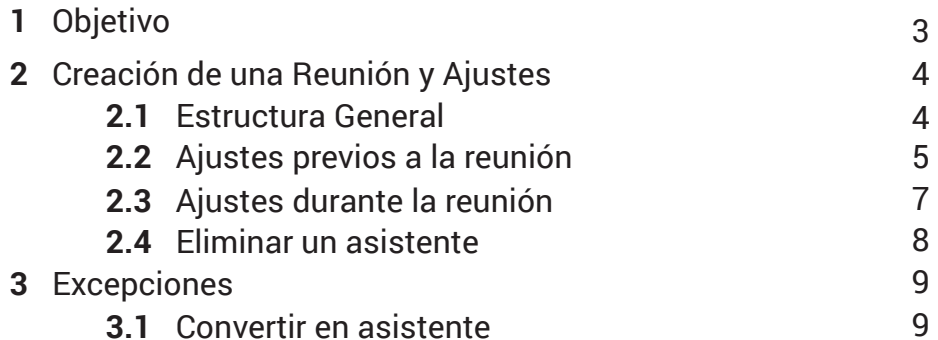

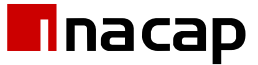

La Gerencia de Sistemas y Tecnología (GST) en su búsqueda continua de incorporar nuevos servicios y sistemas a la comunidad INACAP, también aspira a mantener los yá realizados en un funcionamiento óptimo.

Para eso, se ha realizado un seguimiento de las carácterísticas de Microsoft Teams, recolectando funcionalidades que aportan a un mejor uso de la herramienta.

En el presente manual, se expone paso a paso la creación de una reunión en Teams y los diferentes ajustes que se pueden llevar a cabo para adaptar la participación de los asistentens según sea requerido.

A continuación se presenta el manual de uso del sitio.

**1**

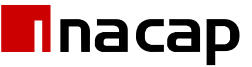

#### **2 Creación de una Reunión y Ajustes**

Antes de poder gestionar los permisos de los asistentes a una reunión, se debe crear y enviar la invitación a los participantes (ya sea vía Teams o Mail). Una vez agendado, sin tener que esperar que los asistentes acepten/rechazen, se puede entrar a los ajustes.

#### **2.1 Estructura General**

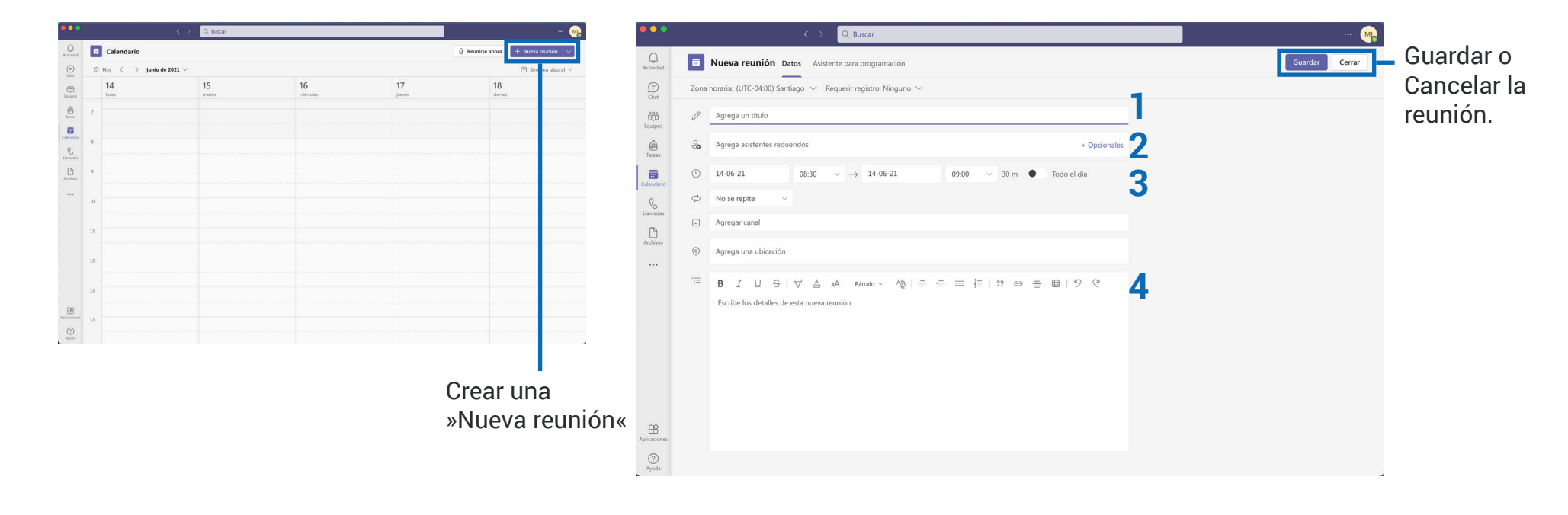

**1** Título de Reunión: campo de texto en el que se puede ingresar un título a la reunión

**2** Agregar asistentes requeridos u opcionales: en ambos casos se puede buscar a los asistentes por nombre o el mail INACAP.

**3** Ajustes de horario: en esta sección se puede elegir la hora de inicio y término de la reunió o si es un evento que durará todo el día.

**4** Descripción: campo de texto en el que se puede agregar una descripción/ contexto a la reunión que se está agendando.

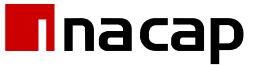

### **2.2 Ajustes previos a la reunión**

Una vez agendada la reunión, se podrán ajustar los permisos que tienen los asistentes (ej, prender y apagar la cámara libremente) cuando la reunión está en curso. **Sólo el organizador de la reunión podrá editar los permisos.**

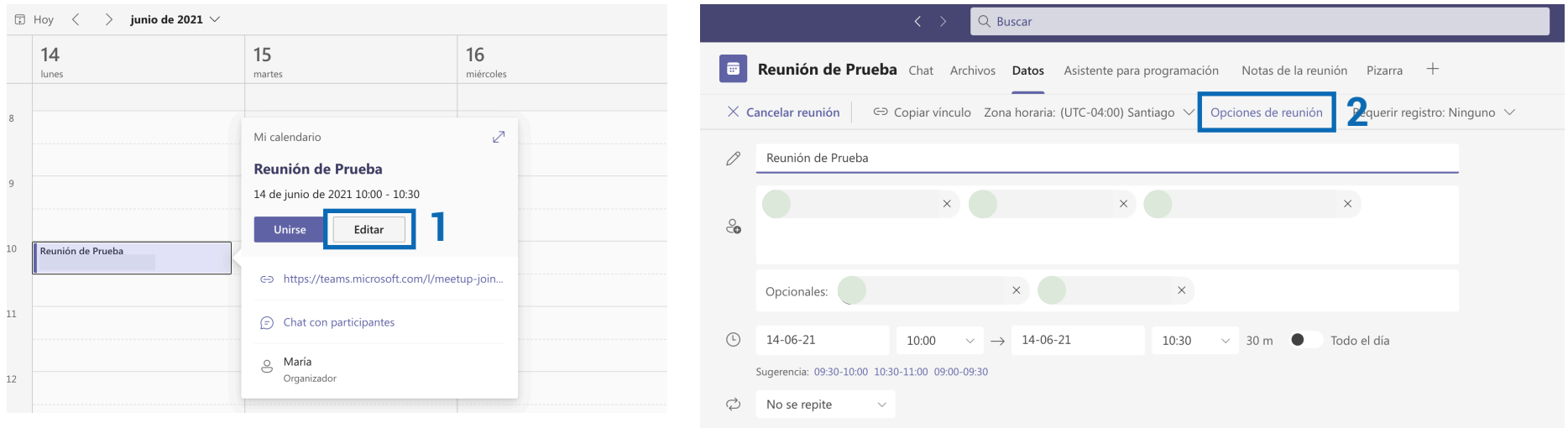

**1** Editar: al presionar »Editar«, se podrá acceder a la pantalla de detalle de la reunión (participantes, horarios, etc.).

**2** Una vez dentro de la pantalla de detalle, en Datos > Opciones de reunión, se abrirá en el navegador la pantalla desde la que se pueden gestionar los permisos de los asistentes.

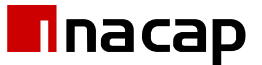

## **2.2 Ajustes previos a la reunión**

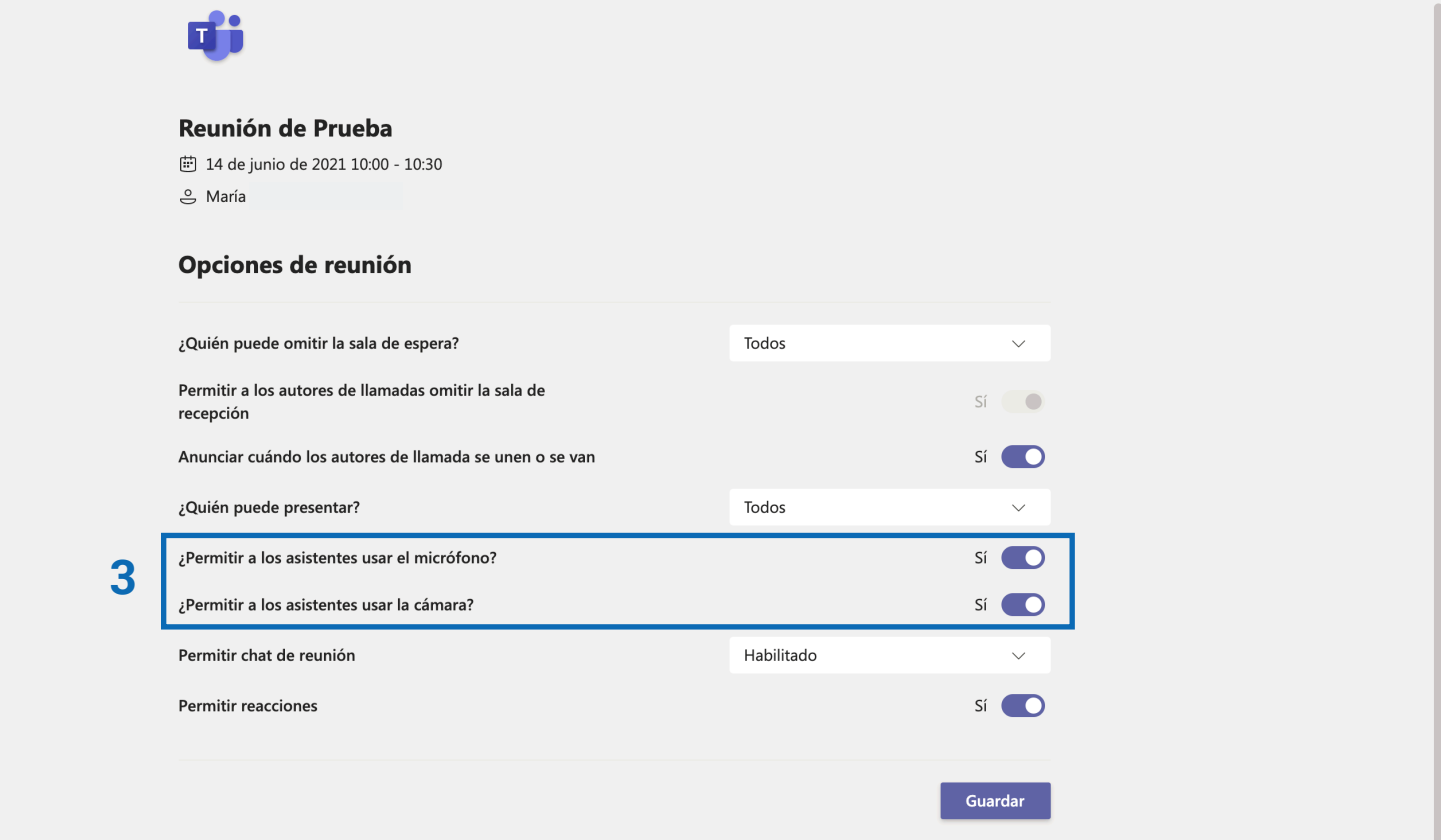

**3** En esta sección de los ajustes, se puede determinar si los usuarios tendrán el permiso para activar o desactivar sus micrófonos y/o cámaras libremente. Si los permisos son desactivados, el organizador de la reunión es el que puede activar o desactivar los micrófonos y/o cámaras durante la reunión.

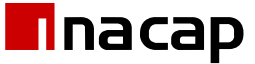

### **2.3 Ajustes durante la reunión**

Al igual que los ajustes previos, se podrán ajustar los permisos que tienen los asistentes (ej, prender y apagar la cámara libremente) cuando la reunión está en curso. **Sólo el organizador de la reunión podrá editar los permisos.**

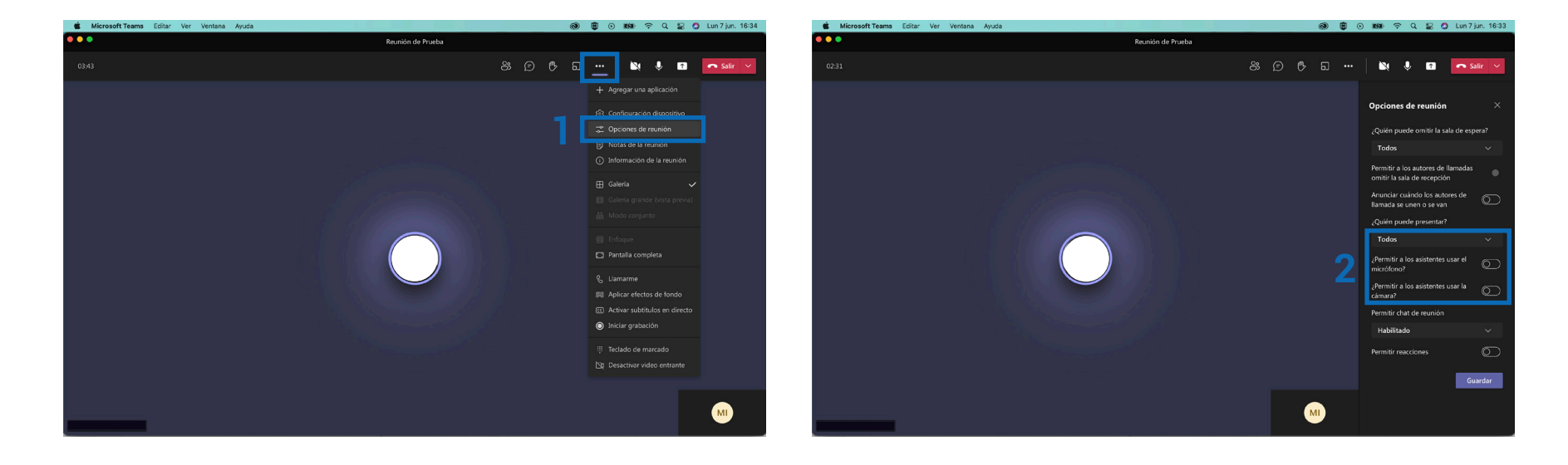

**1** Para ajustar los permisos desde la reunión en Teams, se debe ingresar al menú desplegable (tres puntitos) y seleccionar la opción de »Opciones de reunión«.

Este botón abrirá las mismas opciones de ajustes previmanete vista en el navegador.

**2** Desde este menú lateral, se podrán gestionar los mismos permisos que habían salido anteriormente.

Se puede determinar si los usuarios tendrán el permiso para activar o desactivar sus micrófonos y/o cámaras libremente, entre otros.

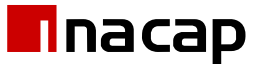

## **2.4 Eliminar un asistente**

Cuando la reunión ya está en curso, se puede quitar a un asistente de ésta.

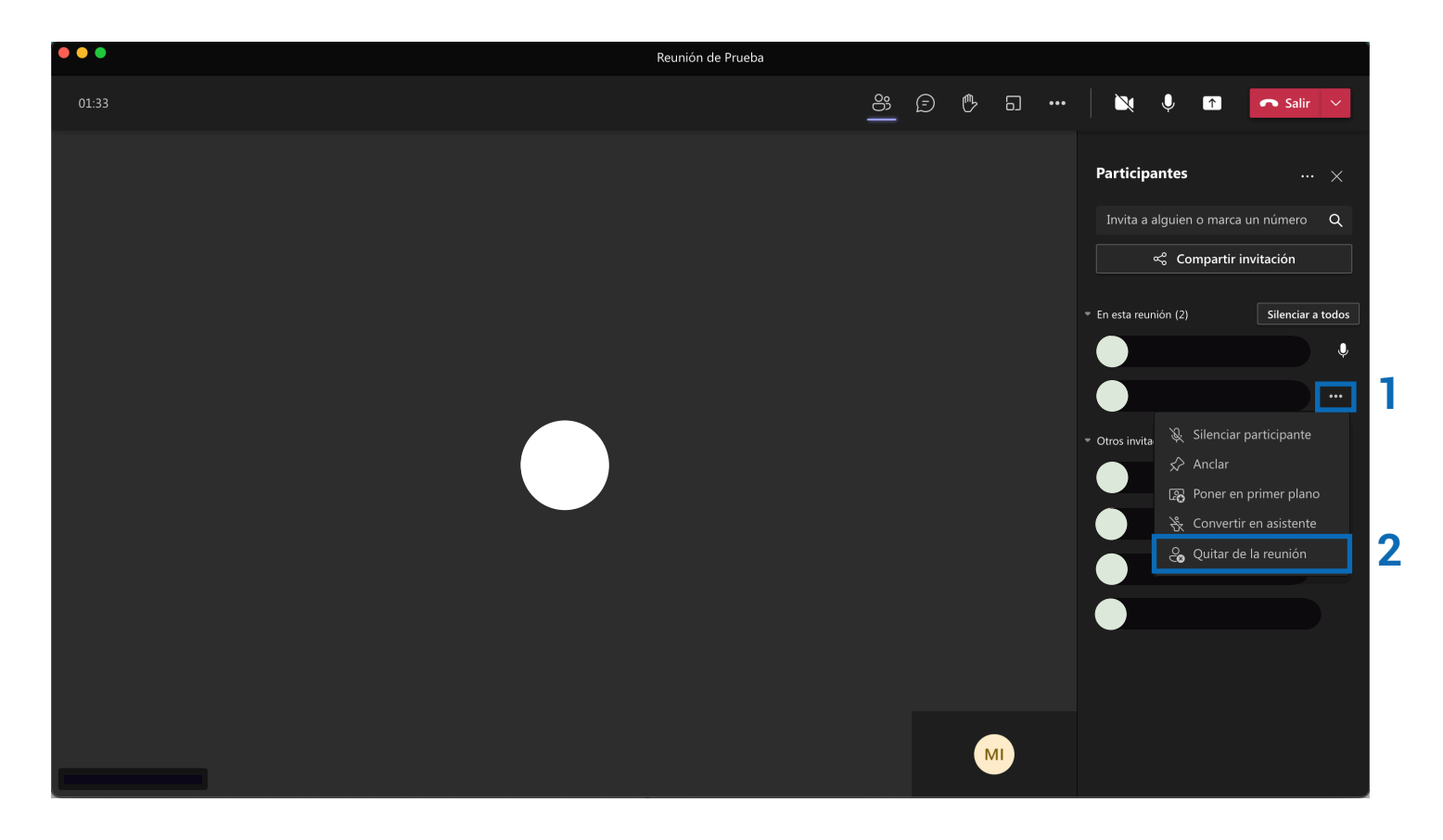

**1** Para quitar a un asistente, en primer lugar se debe poner el mouse sobre el nombre de la persona, sin hacer click, para que salga el menú de tres puntitos.

**2** Al presionar el menú, se desplegarán algunas opciones de acción, dentro de las cuales está la de »Quitar de la reunión«.

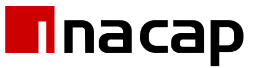

#### **3 Excepciones**

INACAP, al tener varios roles en la institución (estudiantes, docentes y administrativos), hay algunos casos que por, por los permisos, todos tienen los mismos accesos en una reunión. Ej, entre administradores, aunque se determine que todos deberían entrar con micrófonos apagados, al tener todos el mismo rol y permisos, no aplica la restricción.

#### **3.1 Convertir en asistente**

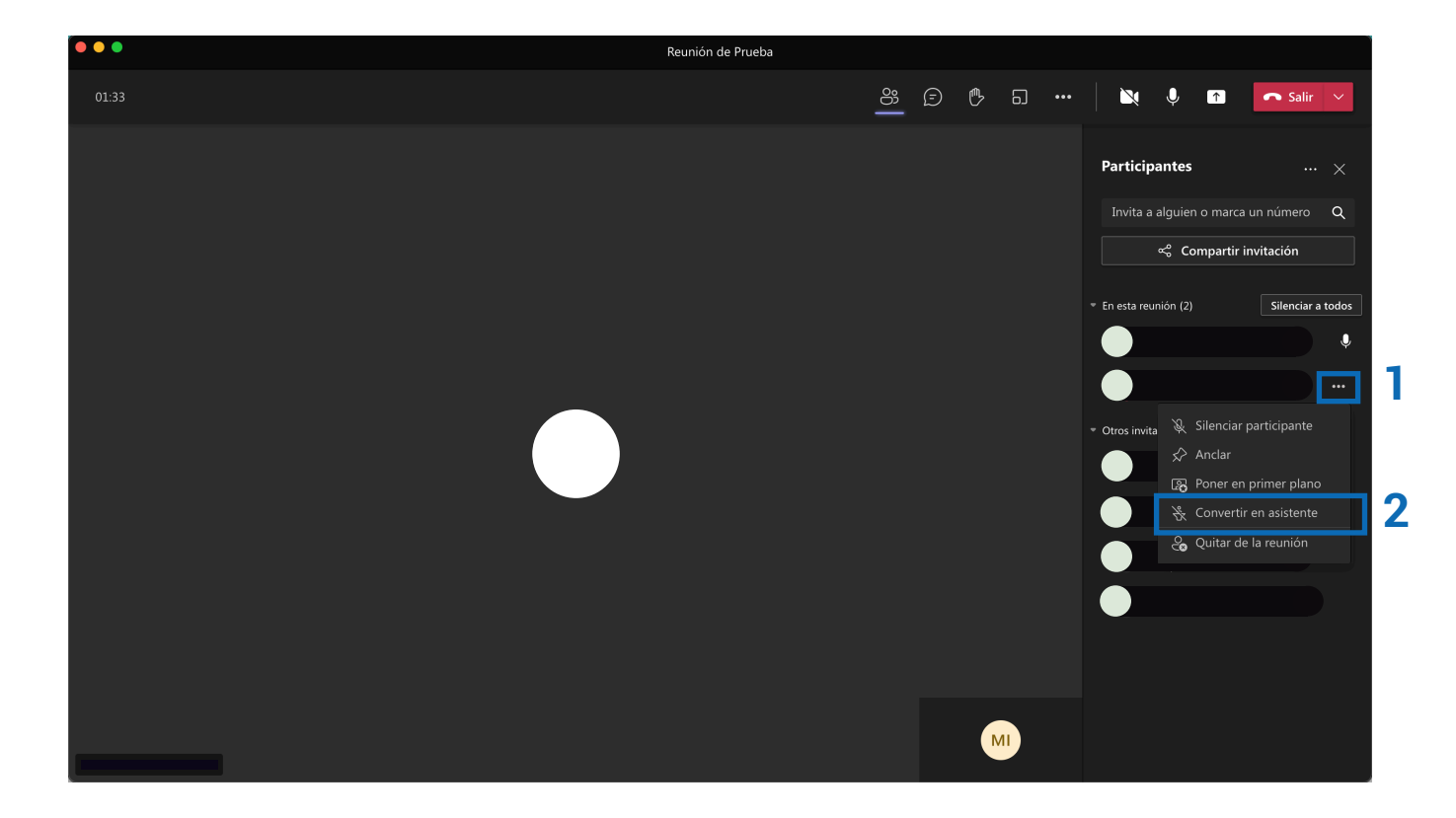

**1** Para convertir en asistente, en primer lugar se debe poner el mouse sobre el nombre de la persona, sin hacer click, para que salga el menú de tres puntitos.

**2** Al presionar el menú, se desplegarán algunas opciones de acción, dentro de las cuales está la de »Convertir en asistente«.

Una vez activado, las restricciones se aplicarán a la persona.

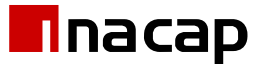

# Manual de Usuario

Ajustes de Reuniones - Microsoft Teams

**10** Fecha:08/06/2021 Autorizado por: José Luis Alvarado Realizado por: María Elena Errázuriz